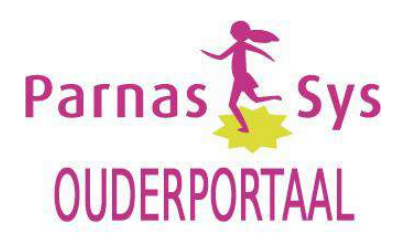

## **Inlogprocedure**

U kunt inloggen op het ouderportaal van Parnassys via de link <https://ouders.parnassys.net/ouderportaal> waarbij het volgende inlogscherm wordt getoond:

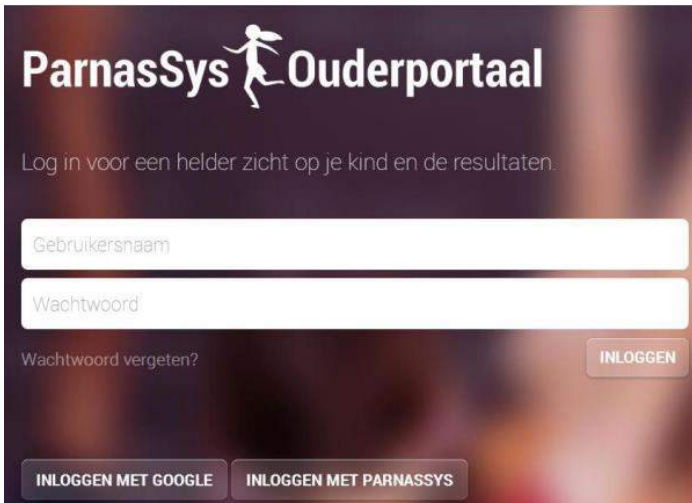

Het ouderportaal is te openen in de volgende browsers:

- Chrome 21+
- Firefox 10+
- Internet Explorer 9+
- Safari 5+
- $\bullet$  iOs 5+
- $\bullet$  Android 2.4+
- Windows Phone 5+

Vanuit school ontvangt u, op het door u opgegeven e-mail adres, een inlogcode (gebruikersnaam en wachtwoord). De eerste keer logt u in met deze gegevens.

De gebruikersnaam en wachtwoord wordt automatisch door het Parnassys systeem gegenereerd en is gekoppeld aan uw e-mail adres. Let op: de gebruikersnaam en het wachtwoord zijn hoofdlettergevoelig. De gebruikersnaam en het wachtwoord kunnen gewijzigd worden. Verderop in de handleiding kunt u lezen hoe u bij uw profiel kunt komen en dit kunt wijzigen.

Via de optie "Wachtwoord vergeten?" op de inlogpagina (zie hierboven) kunt u een nieuw wachtwoord aanvragen.

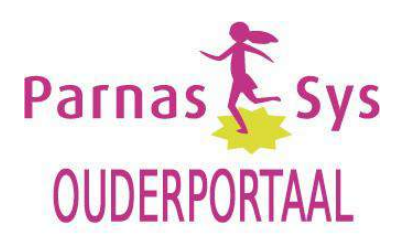

## Na het inloggen komt u in het startscherm (Home). Dit wordt "Dashboard" genoemd.

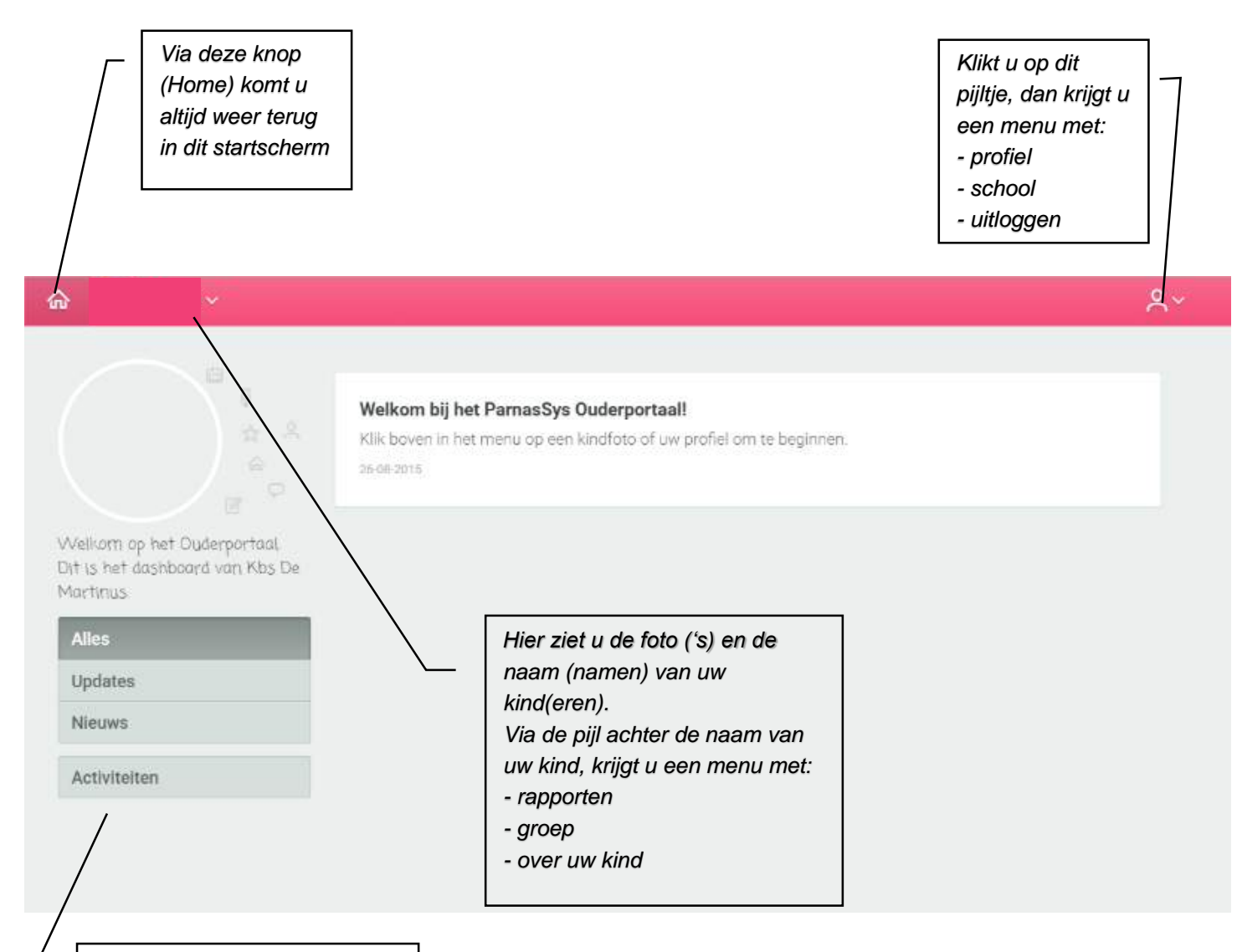

*De functies is het startscherm:*

*Updates mededelingen van Parnassys*

*Nieuws mededelingen van de school*

*Activiteiten de jaarplanning van school*

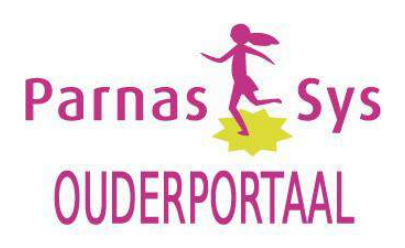

Wanneer u klikt op de naam van uw kind rolt onderstaand menu uit. Op elk onderdeel kunt u vervolgens klikken om het te openen. Hieronder leest u de toelichting bij die schermen:

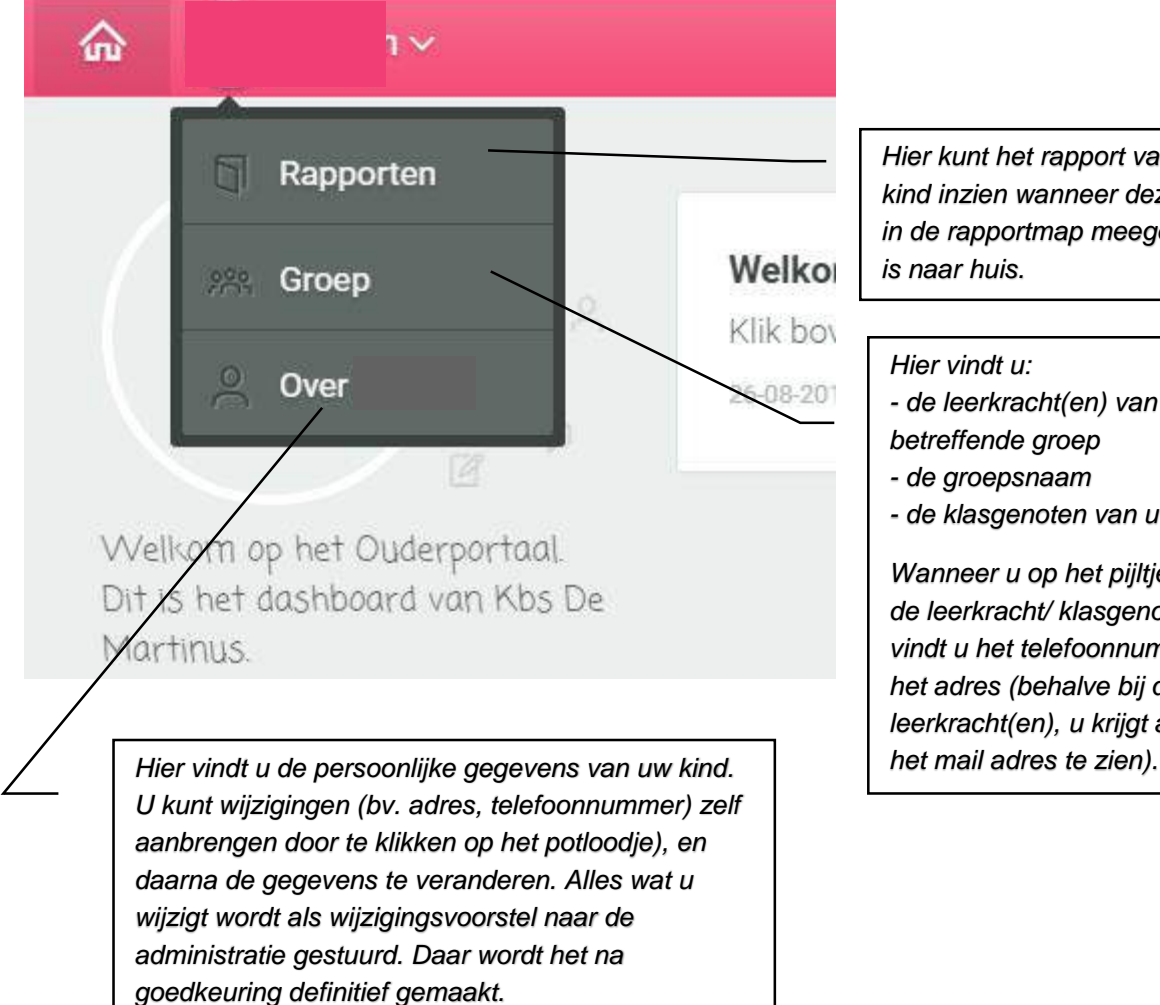

*Hier kunt het rapport van uw kind inzien wanneer deze ook in de rapportmap meegegeven is naar huis.*

*Hier vindt u: - de leerkracht(en) van de betreffende groep*

- *- de groepsnaam*
- *- de klasgenoten van uw kind*

*Wanneer u op het pijltje achter de leerkracht/ klasgenoot klikt vindt u het telefoonnummer en het adres (behalve bij de leerkracht(en), u krijgt alleen* 

Rechts bovenin het scherm vindt u nog een menu met "Profiel", "School" en "Uitloggen".

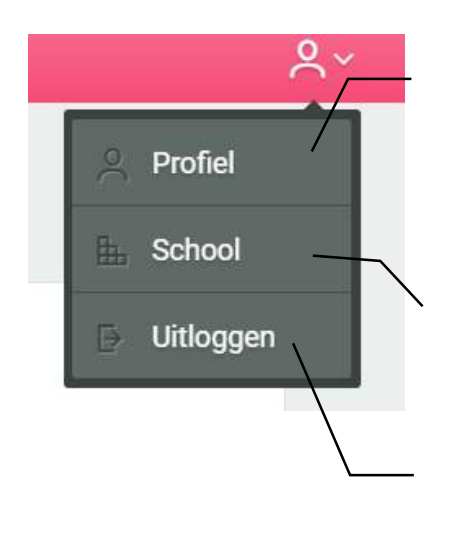

*Hier kunt u o.a. uw eigen wachtwoord wijzigen. De informatie onder "Mijn gegevens" en "Huisartsgegevens" kunt u aanpassen. Belangrijk is dat uw telefoonnummer, adres en noodnummer juist zijn. Hier ziet u de contactgegevens van school en van het* 

*bestuur. Daarnaast ziet u de namen en foto's van het personeel. Wanneer u op het pijltje achter de leerkracht klikt ziet u het mail adres.* 

*Hier sluit u het ouderportaal mee af.*